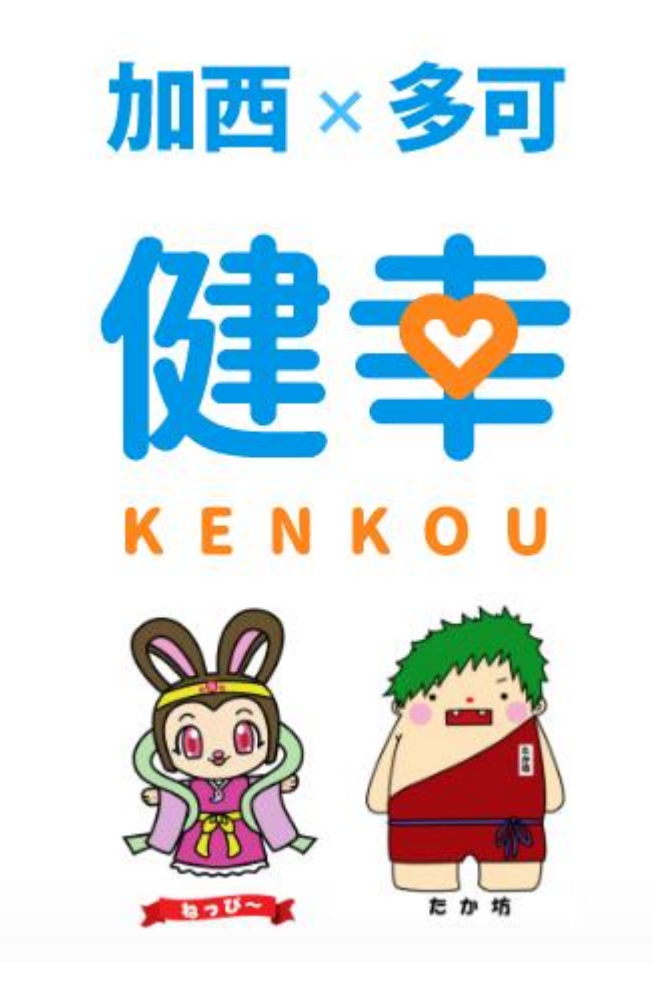

加西・多可健幸アプリ操作マニュアル (2020.7.15更新版)

ダウンロード

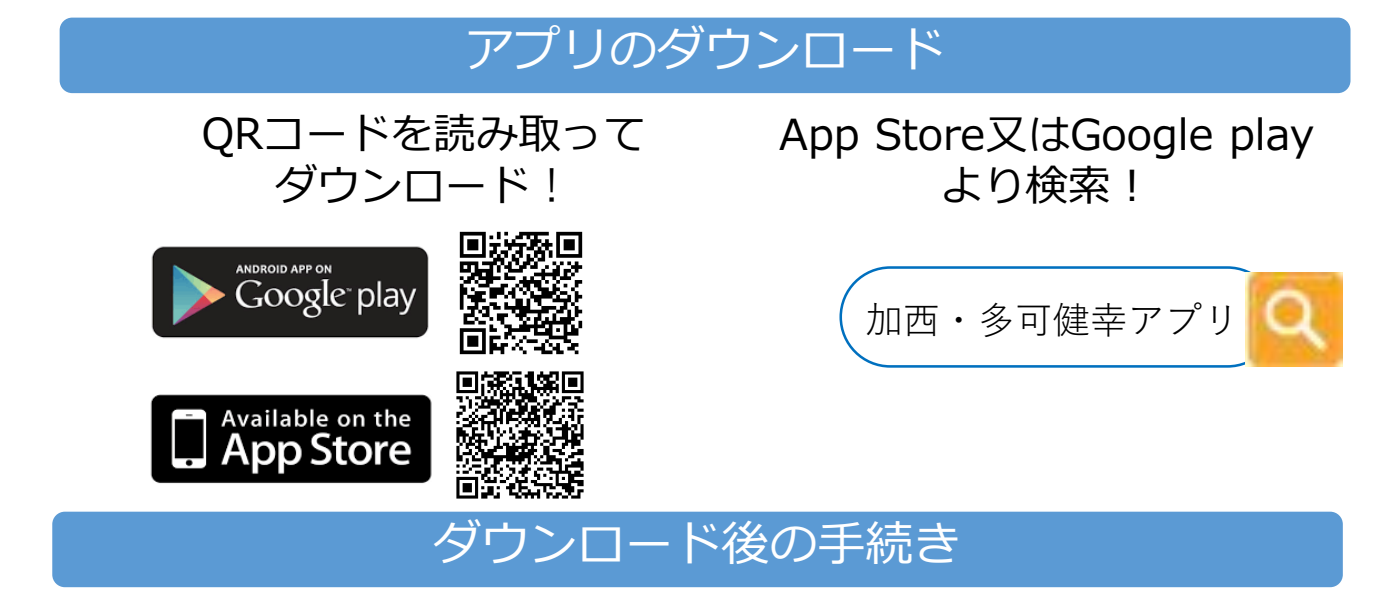

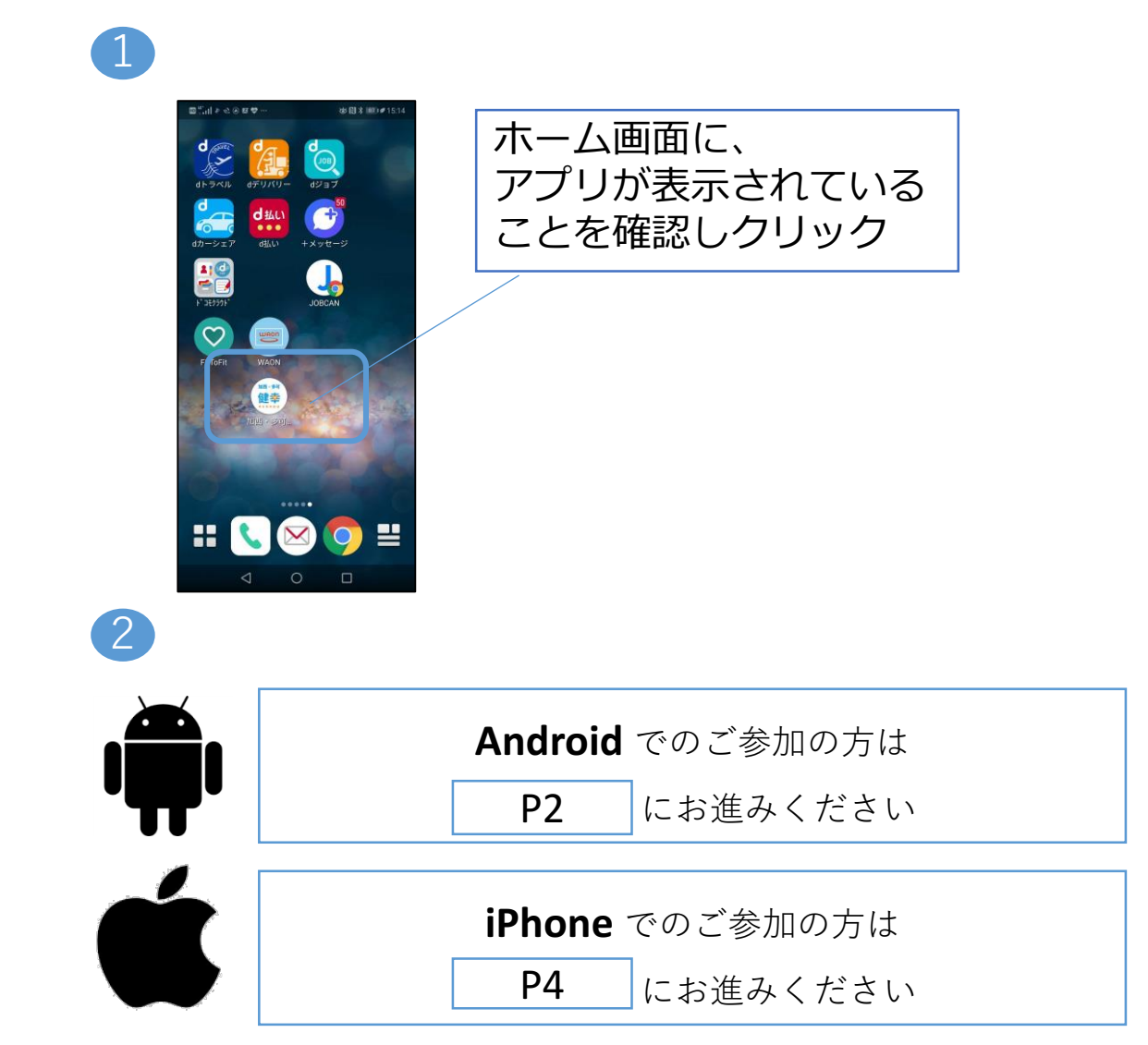

## 初期設定(Android)

#### Google fit ダウンロード

Google fitをダウンロードしていない方は以下の作業が必要です。 すでにダウンロードされている方はP3にお進みください。

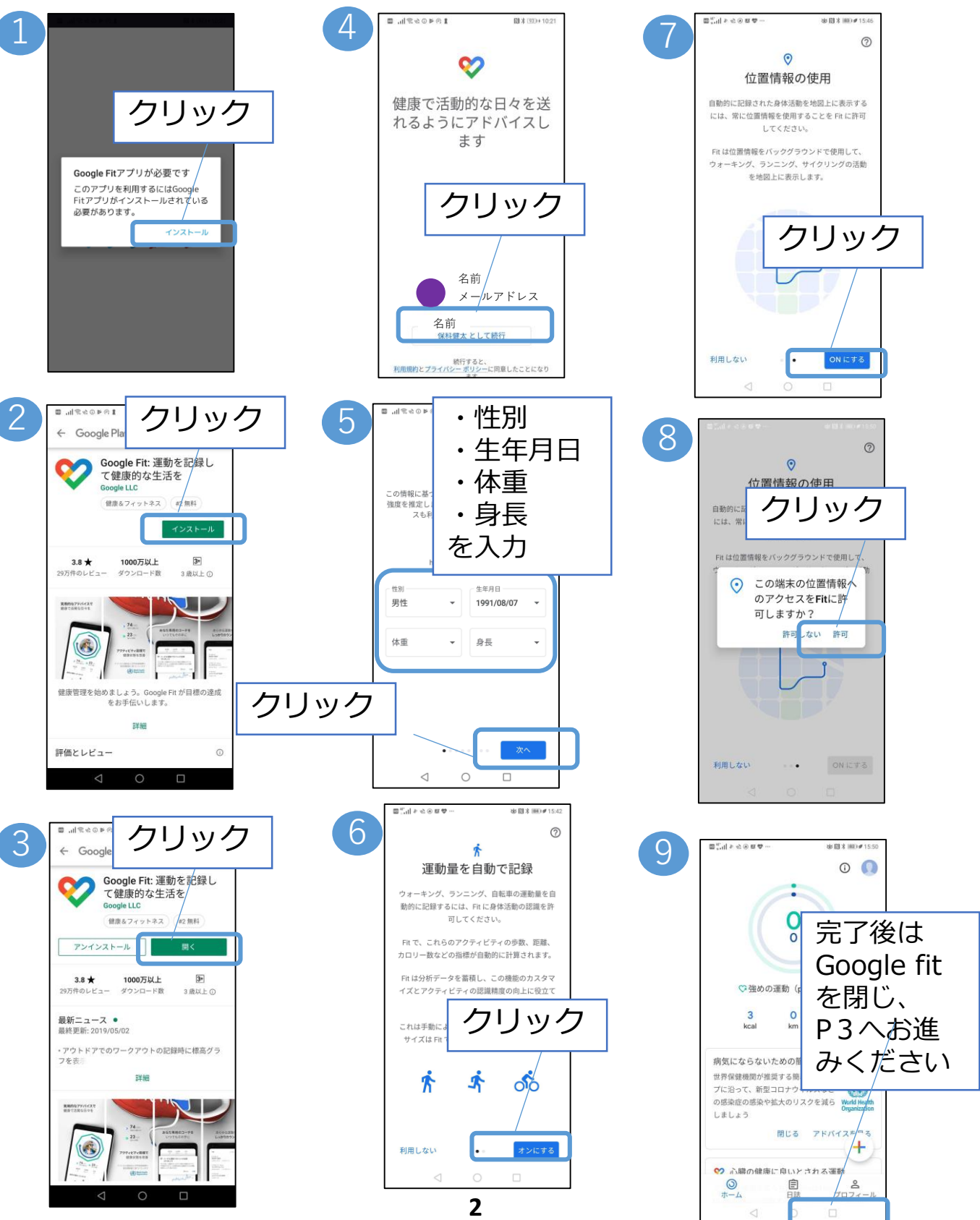

## 初期設定(Android)

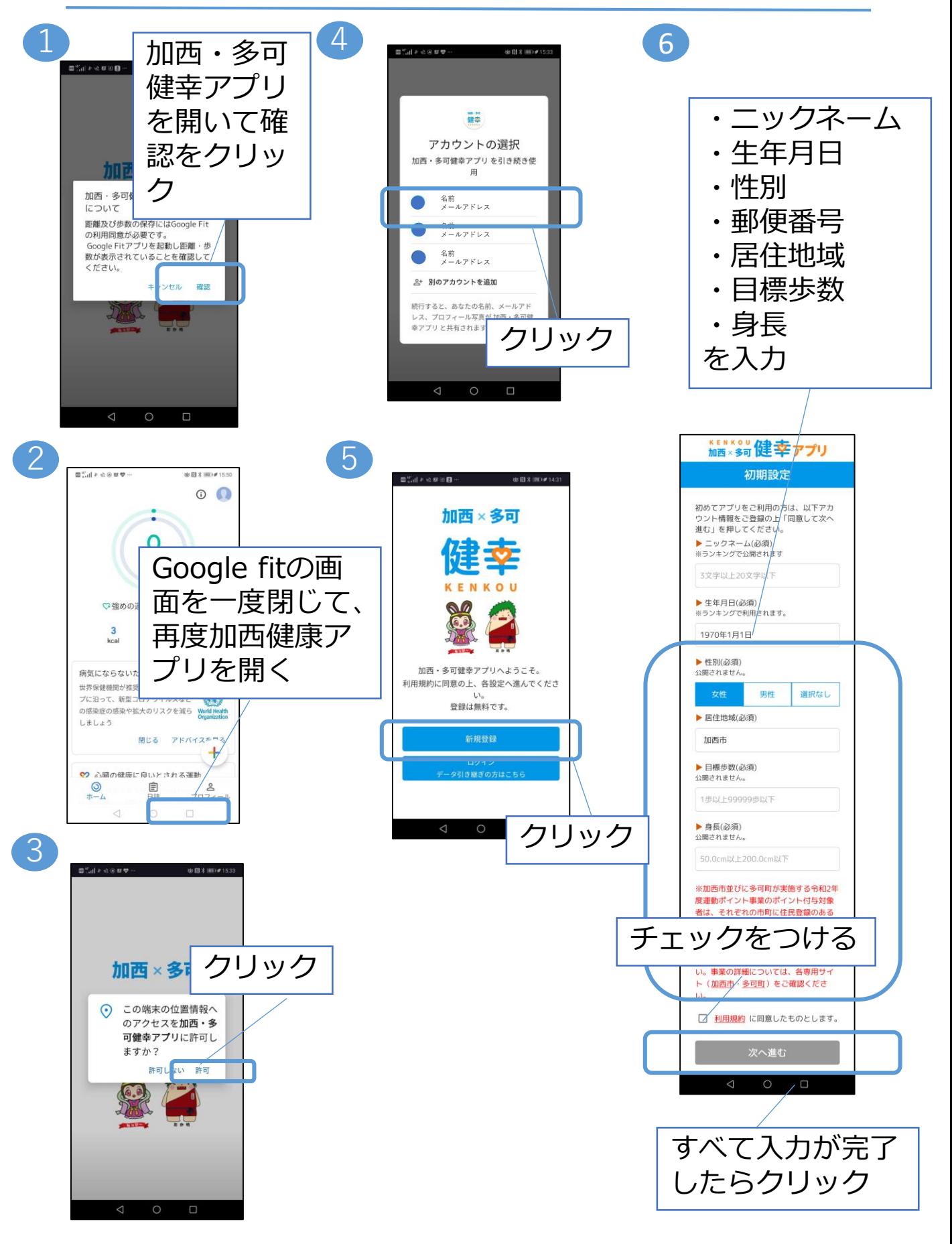

# 初期設定(iPhone)

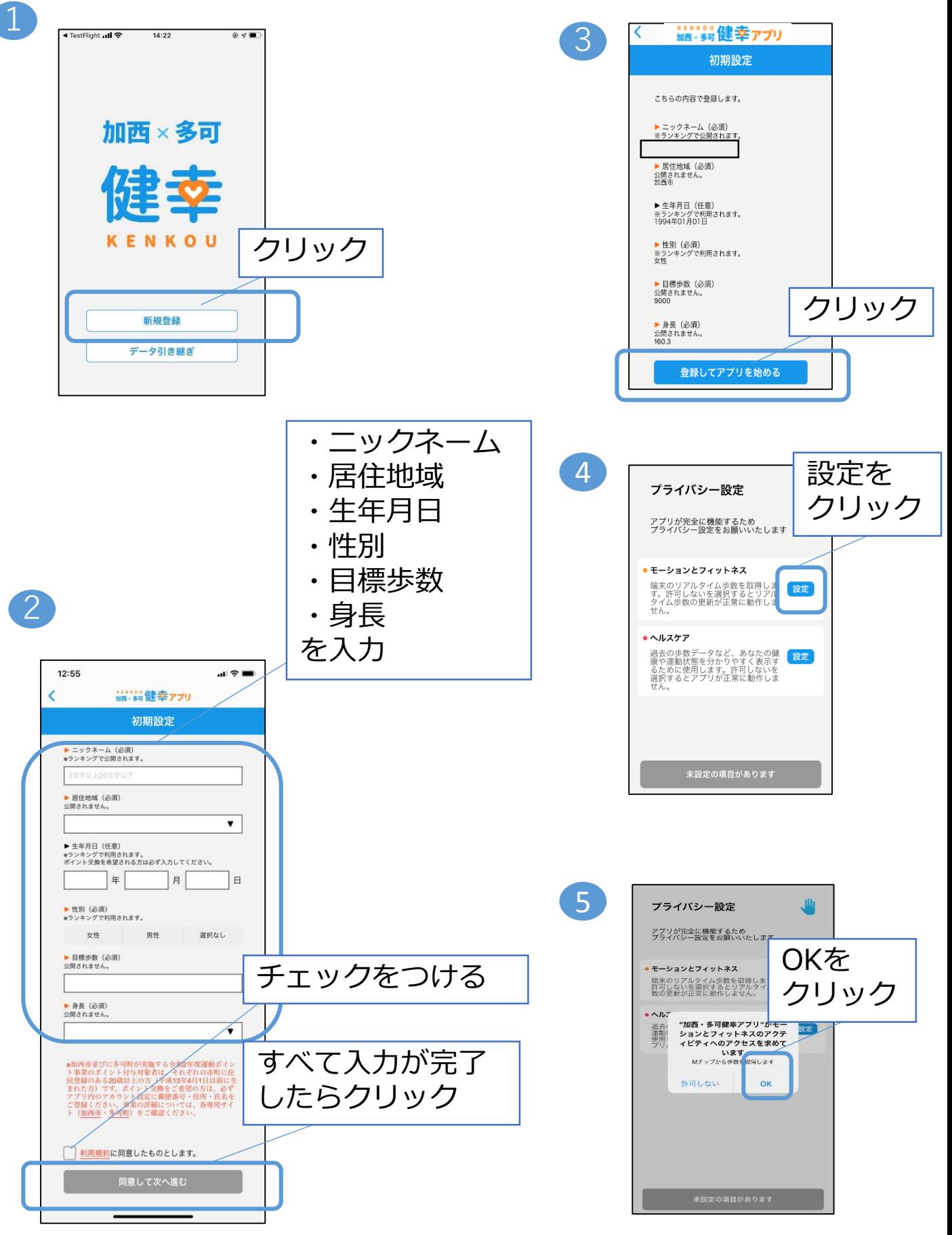

# 初期設定(iPhone)

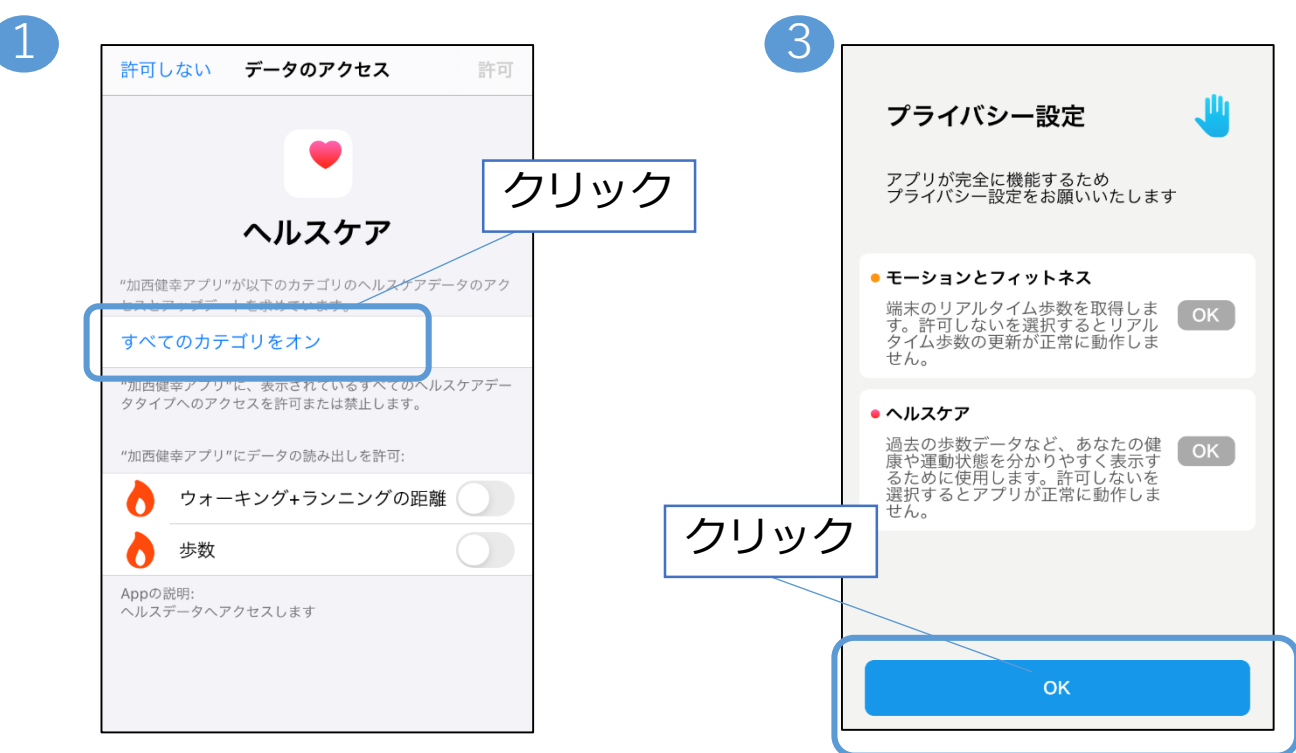

4

2

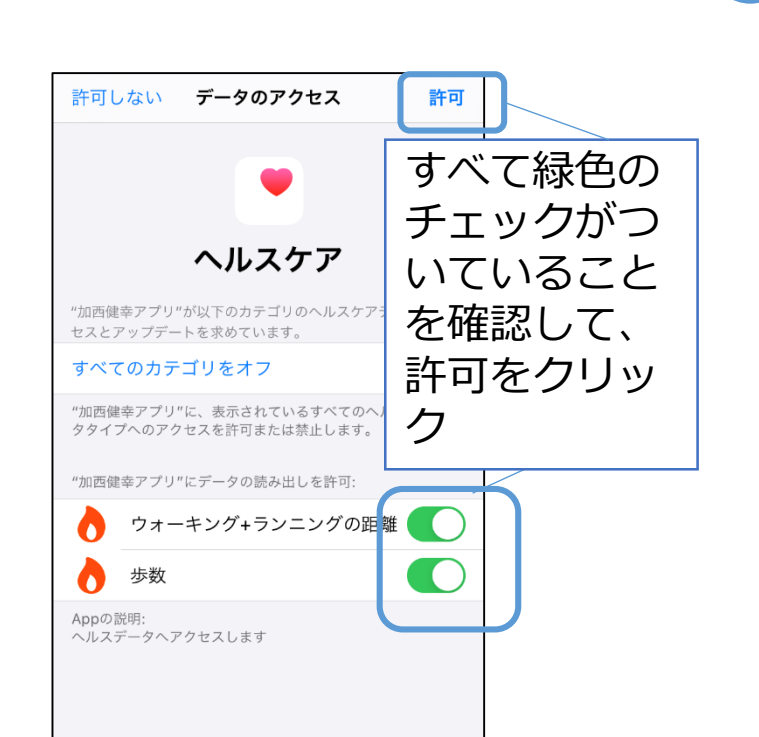

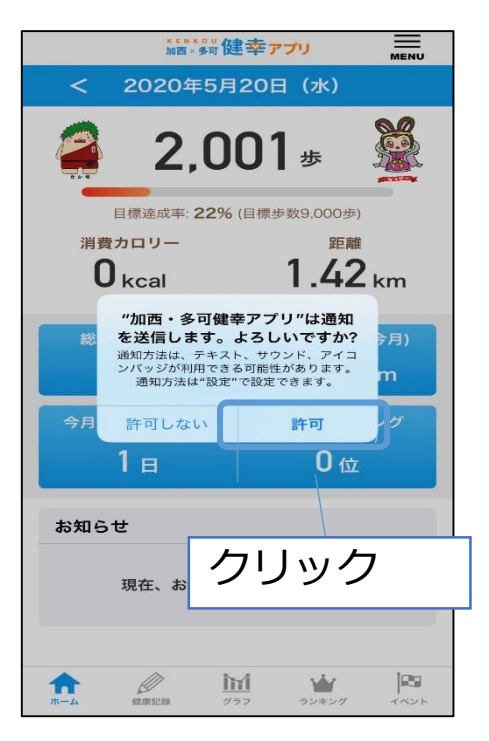

 $\frac{\ln 1}{\ln 2}$ 

**CONTRACTOR** 

 $\frac{|\mathbf{p}_0|}{4\pi\epsilon}$ 

 $\frac{1}{2}$ 

#### 手動で記録する場合

体重・体脂肪率を例に説明。血圧も以下の手順と同様です 体重と体 脂肪率を 1 2 3 入力した クリック クリック らクリッ  $12:58$ 15:03 15:04 \*\*\*\*\*\*\*健幸アプリ \*\*\*\*\*\*健幸アプリ 恚 168 - sa B ク 健康記録 体重・体脂肪率 毎日記録して健 体重・体脂肪率 。<br>今日の体重・体脂肪率を記録する  $\mathbb{M}\mathbb{H}$ 2020年5月19日 (火) <br>測定機器と連携して記録 59.5 kg вмі 23.3 体重 体重 60.0 kg <mark>また</mark> QRコード対応機器 体脂肪率 22.4 % 。<br>「現定ポイント」は翌月の1日に付与されます。 体脂肪率 22.3 登録

測定機器と連携して記録する場合

 $\frac{\ln 1}{\ln 1}$  $\frac{M}{2}$   $\mathbb{P}^n$ 

合  $\mathscr{Q}$   $\overline{\rm{hd}}$ 

 $P<sub>2</sub>$ 

W

 $\bigotimes_{\mathbf{R} \in \mathbf{R} \times \mathbf{R}}$ 

体重を例に説明。血圧も以下の手順と同様です。

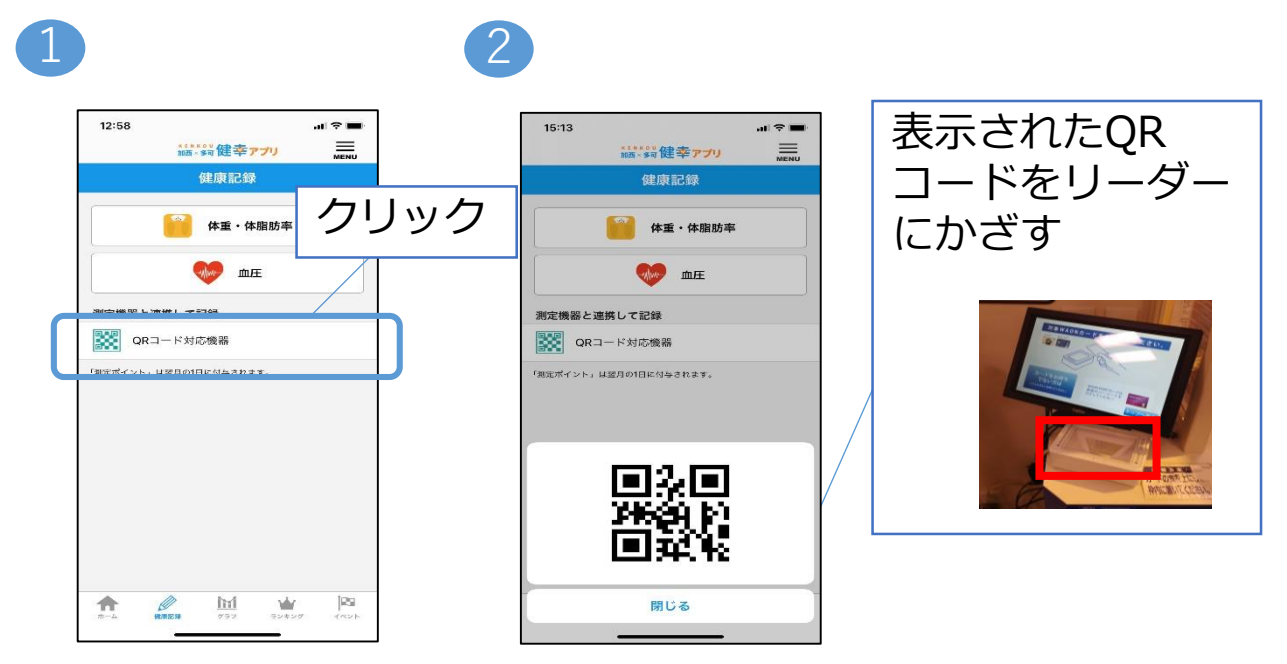

#### 体組成計と連携して記録する方法

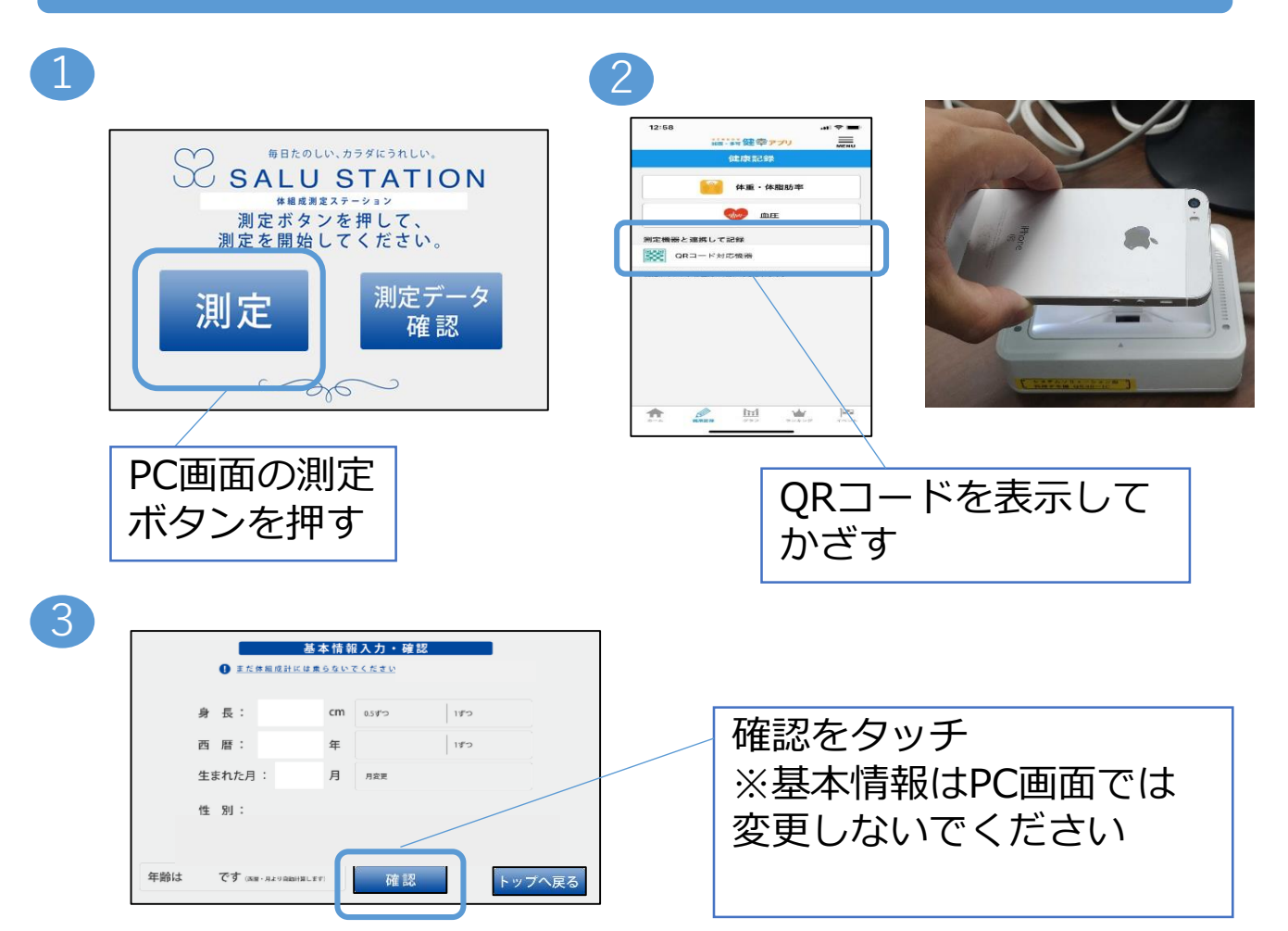

4

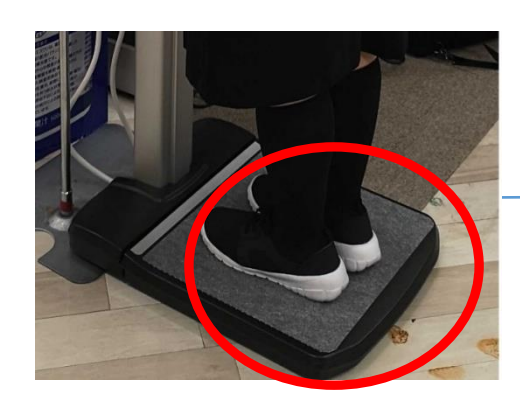

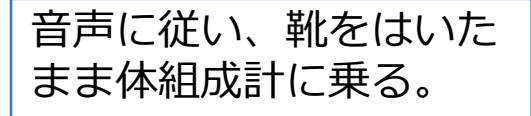

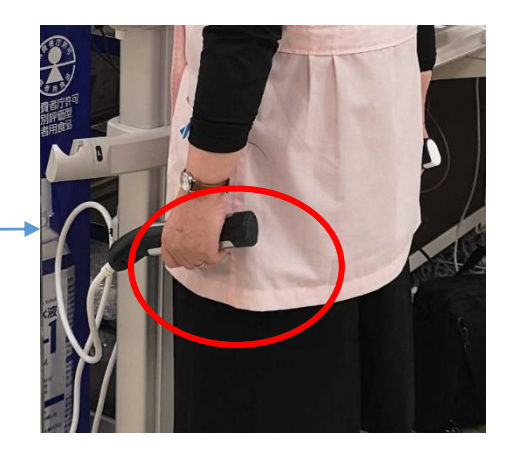

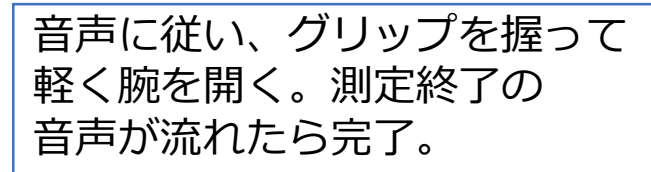

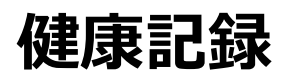

### 血圧計と連携して記録する方法

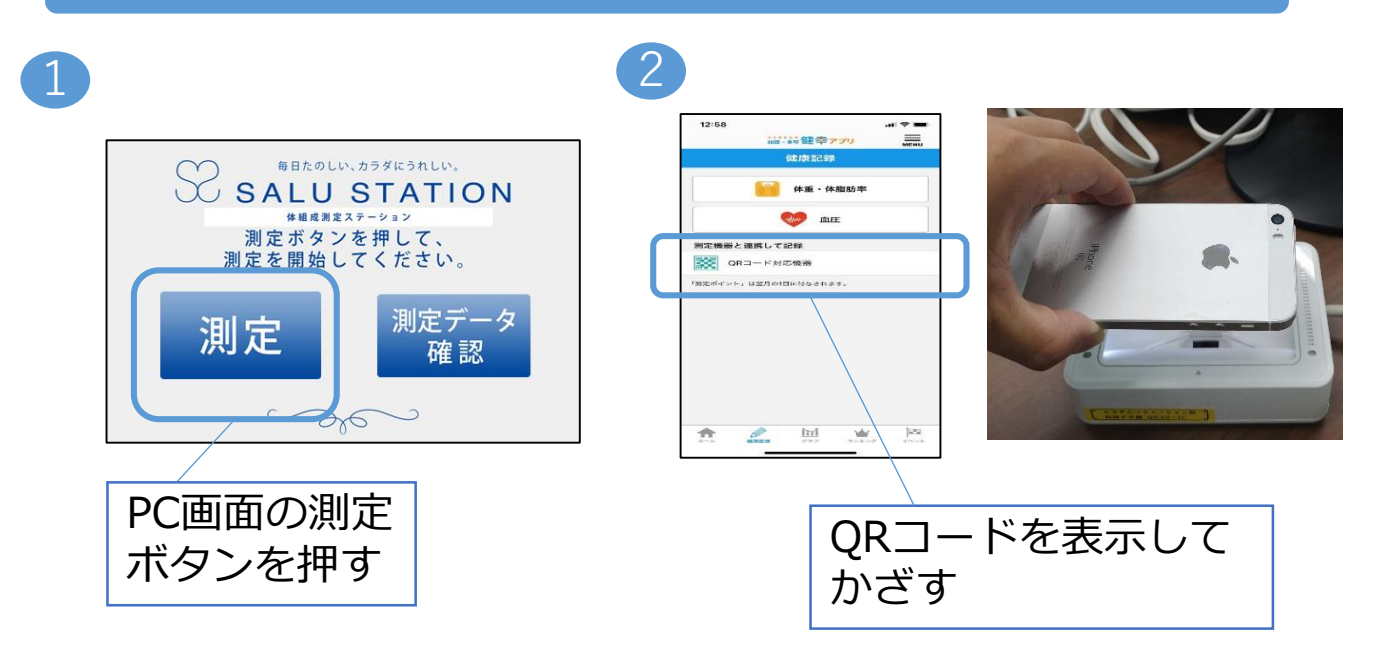

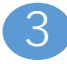

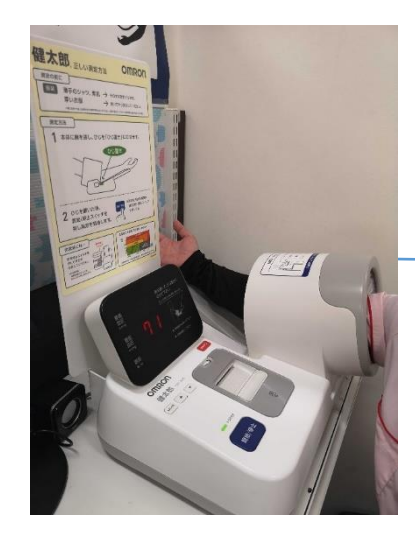

音声に従い、 血圧計に腕を入れる

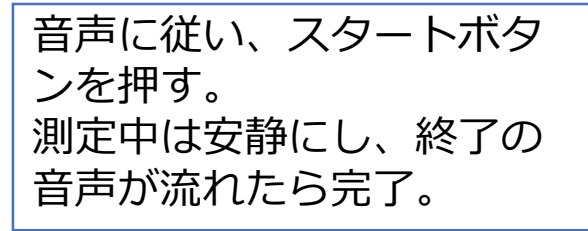

### 結果にコミット項目確認方法

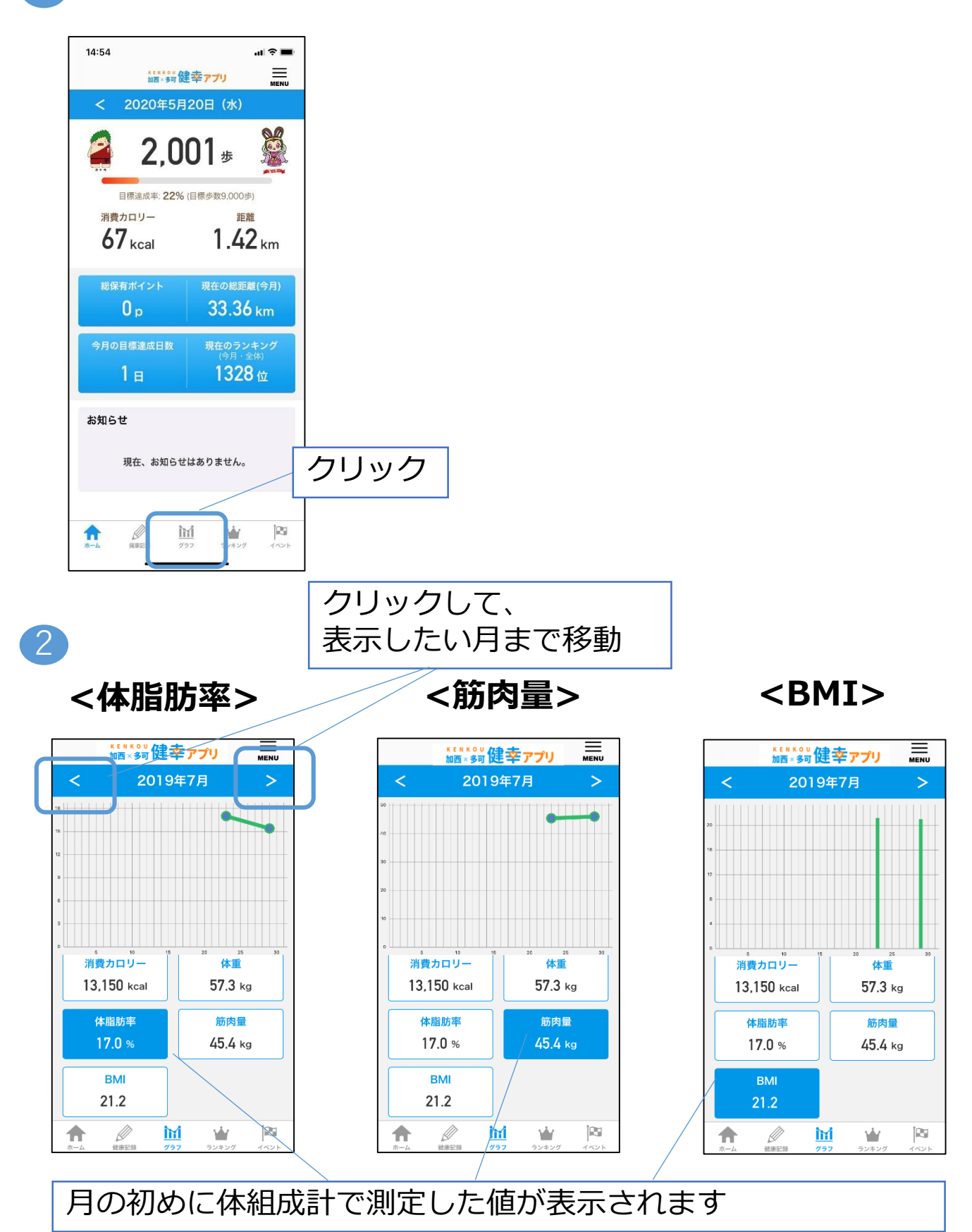

イベント参加チャレンジ

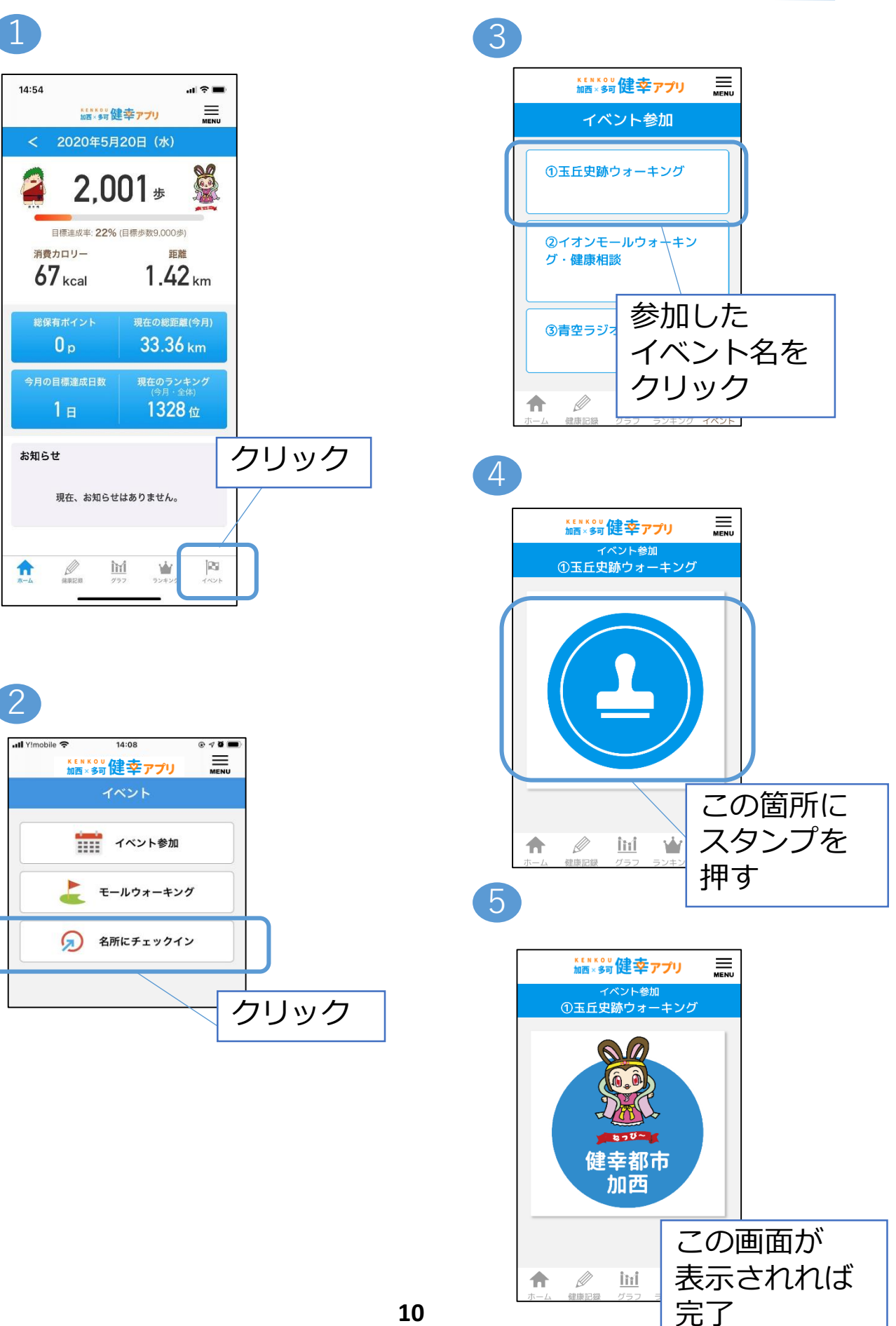

## 名所にチェックイン

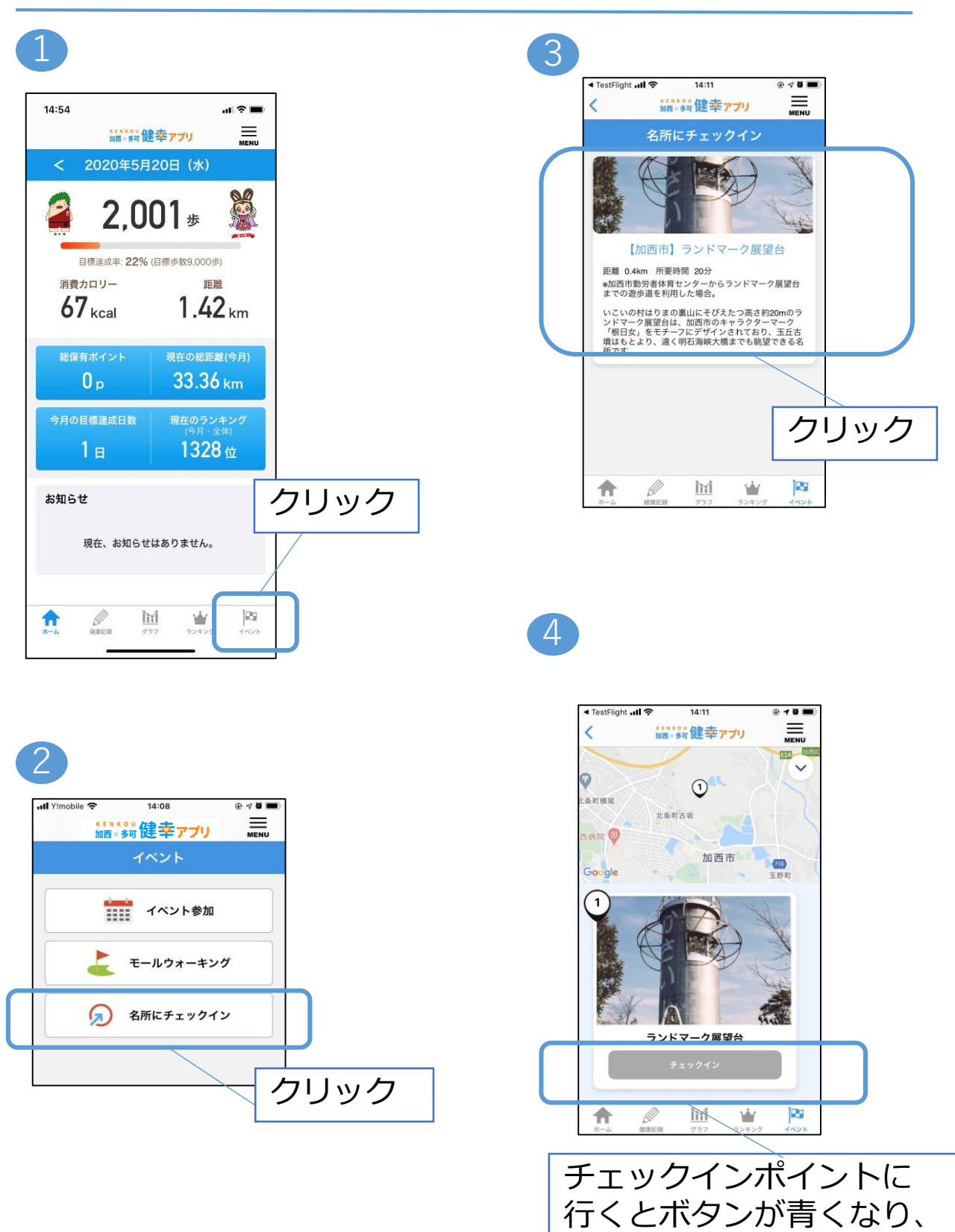

クリックする

## モールウォーキング登録画面

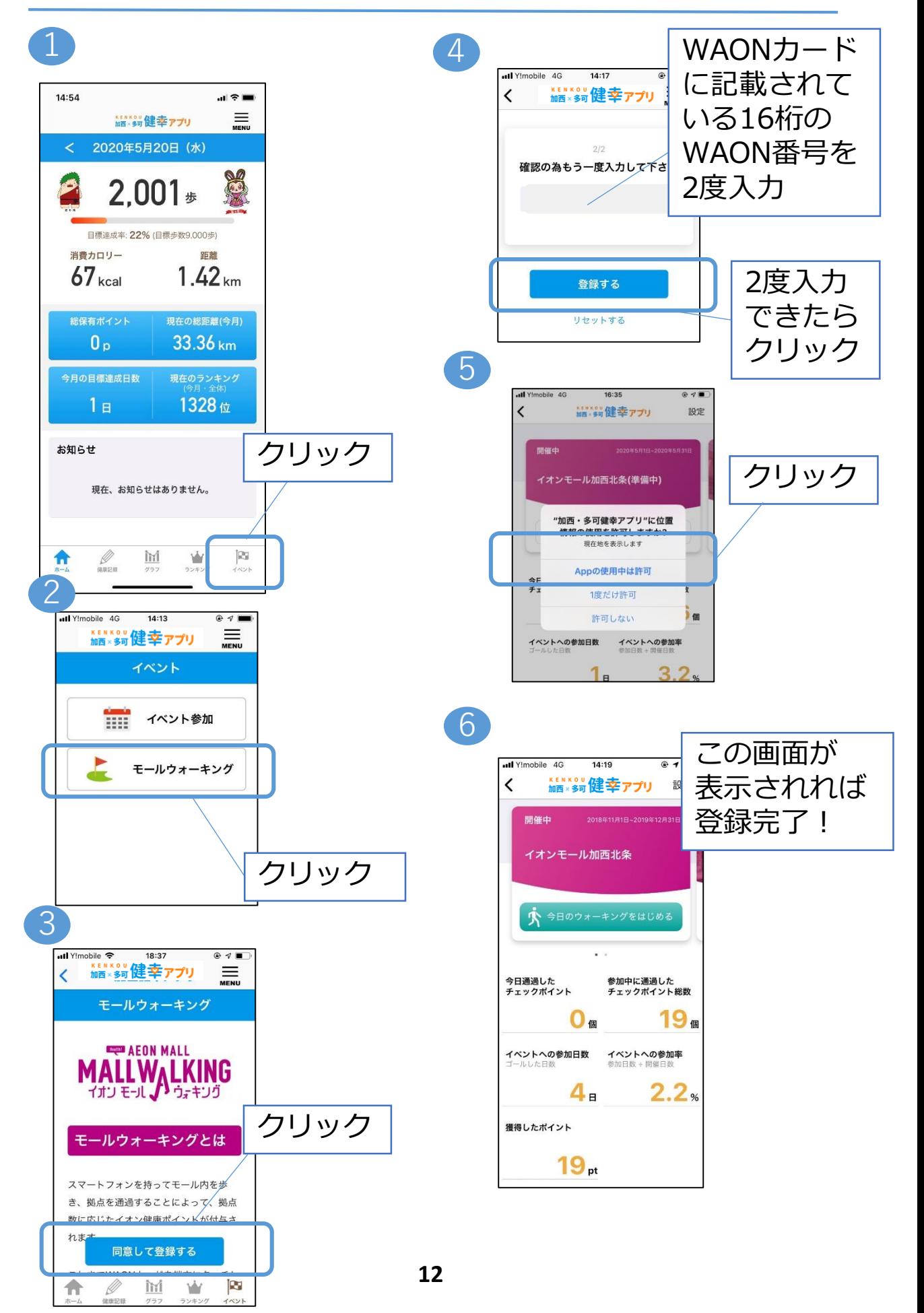

# モールウォーキング参加方法

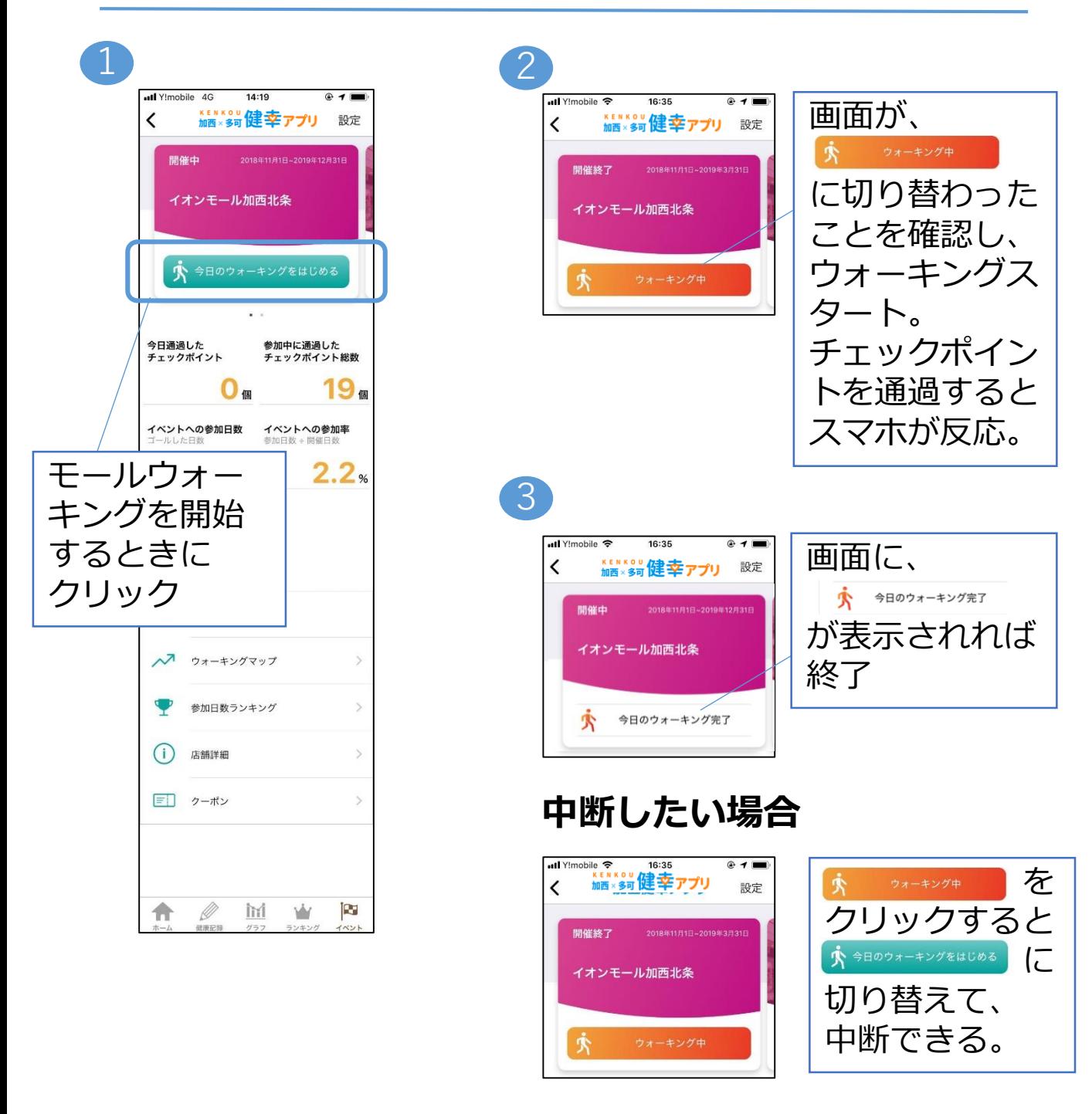

チェックポイントを通過しても、スマホが反応しない場合の確認事項 【確認1】アプリの「今日のウォーキングをはじめる」のボタン(緑 色)を押しましたか?もう一度ご確認下さい。

【確認2】スマホのBluetoothを「オン」にしましたか?もう一度ご 確認下さい。

### モールウォーキング登録カード変更

#### WAONカードを新しくしたい場合、旧カードで貯め たポイントを引き継ぐことができます。

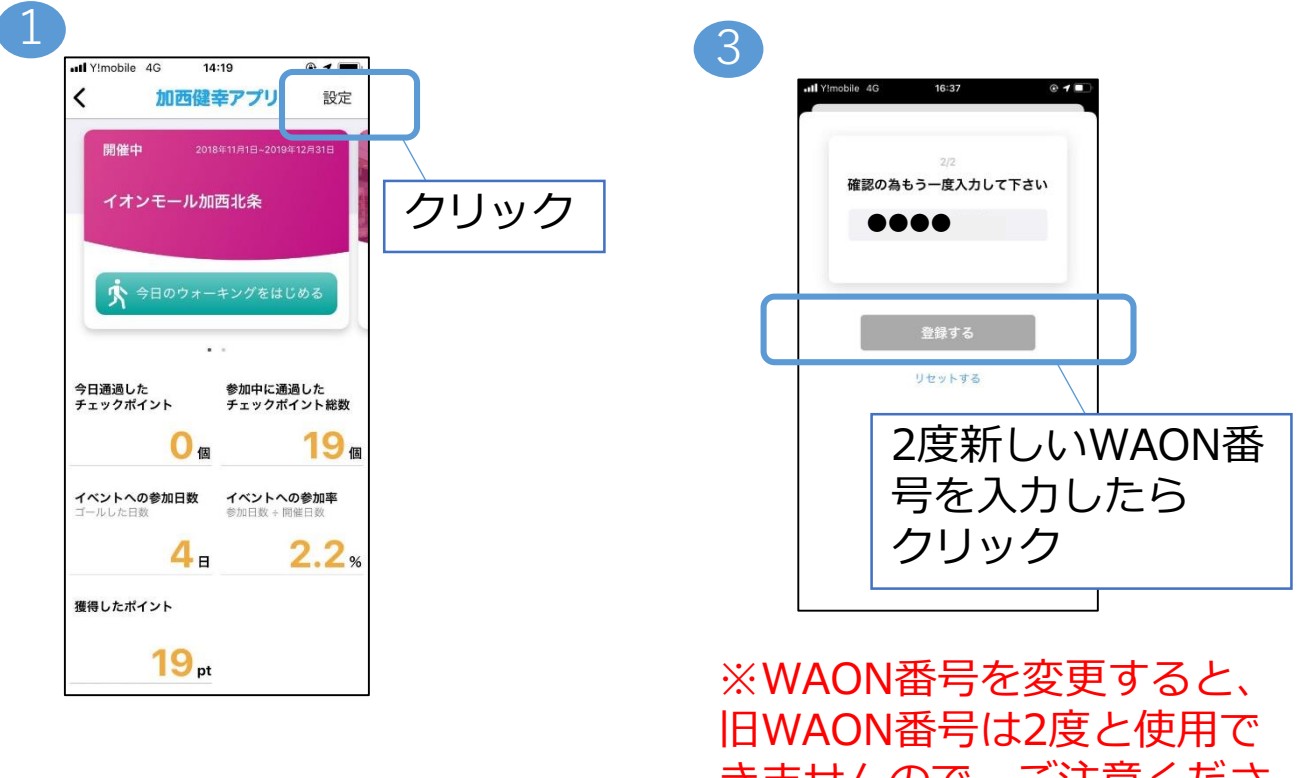

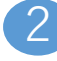

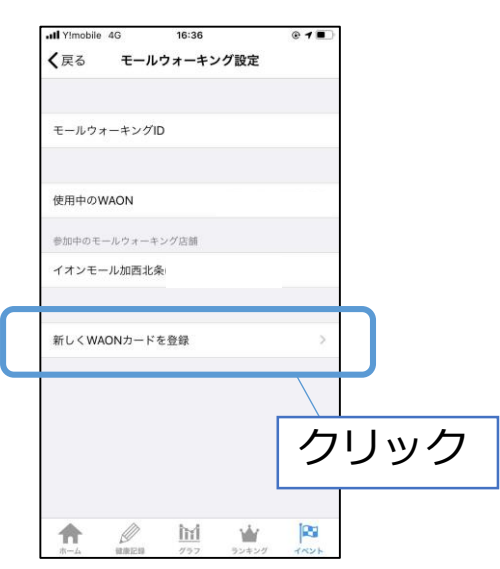

きませんので、ご注意くださ い

## ポイント履歴

#### これまで獲得したポイントの履歴をご覧になれます。

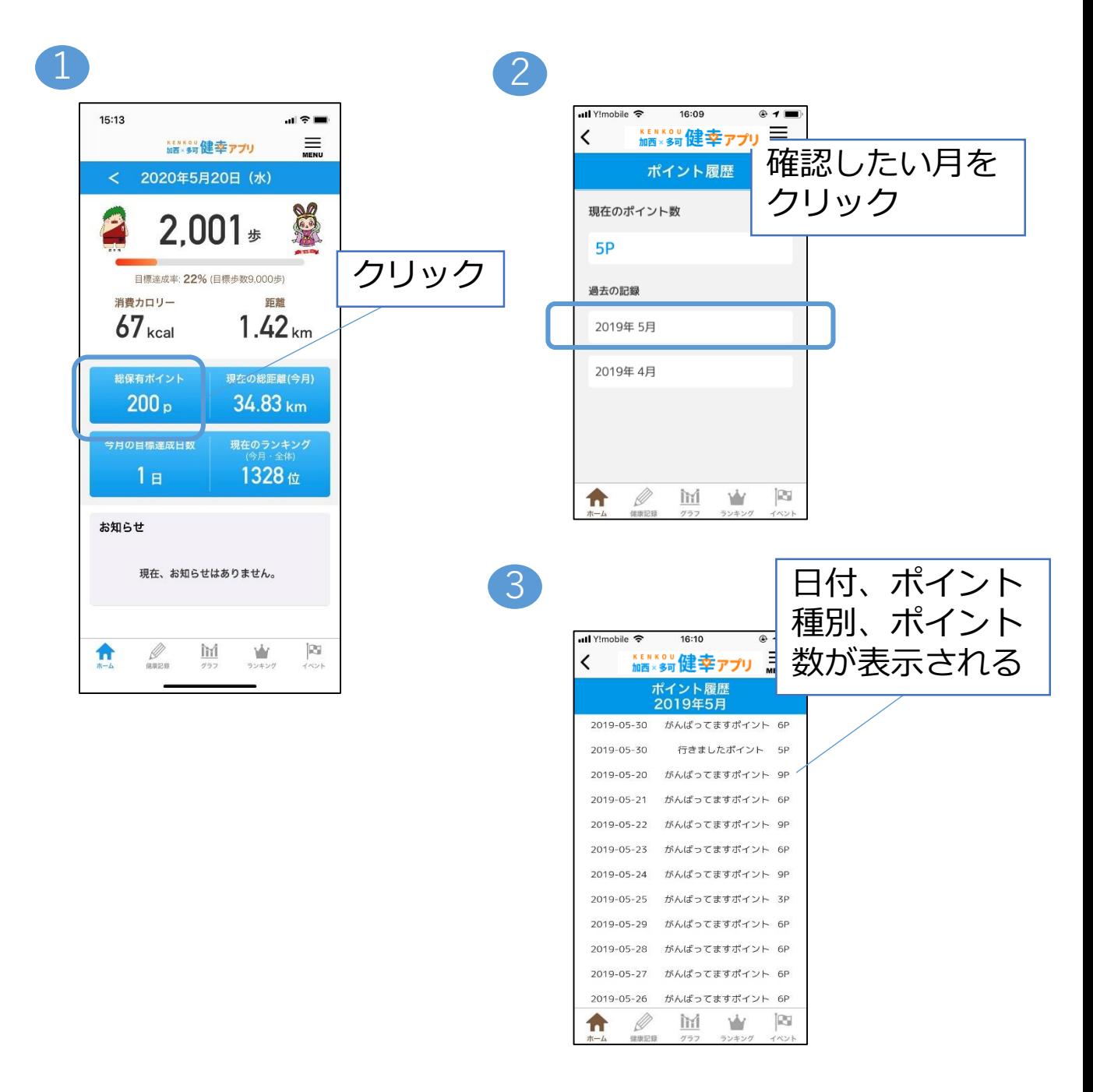

### データの引き継ぎ

スマートフォンを買い替えたときなどに、データを引き継ぐ方法 です。

データ発行

スマートフォンを買い替える前に、IDとパスワードのデータを発 行します。 ・ID 1 2 クリック 3 4・パスワードを 入力して ull Y!mobile 5  $-11$  $14:54$ 証金■ 14:55  $\mathbf{m} \approx \mathbf{m}$  $\langle$ 登録をクリック <sub>加西×多可</sub>健幸ァプリ  $\times$  $\equiv$ \*\*\*\*\*\*\*健幸アプリ アカウント < 2020年5月20日 (水)  $< 20204$ ▶ アカウント ※IDとパスワード  $2,$ アカウント設定 クリック  $\blacktriangleright$   $7\vee 7-\aleph$ は忘れたときのた ▶ お問い合わせ 引き継ぎコード発行 めに、メモをとる 目標達成率: 2 日標連成率: 22% (日標歩数9 000歩) ようにお願いしま 消費カロリー 消費カロリー 距離  $67<sub>kcal</sub>$  $1.42<sub>km</sub>$ す。  $67<sub>kcal</sub>$ クリック んので、メモに控え<mark>て大切に保管して</mark><br>ください。 総保有ポイント 現在の総距離(今月) 総保有ポイント  $0<sub>p</sub>$  $\blacktriangleright$  ID 33.36 km  $0<sub>p</sub>$ 今月の目標達成日数 ▶ パスワード 1328位  $\mathscr{Q}_{\text{\tiny{m}}\text{\tiny{p}}\text{\tiny{m}}}$  $1<sub>B</sub>$ 8文字以上の半角英 ▶ パスワード (確認用) 登録

データ引き継ぎ

スマートフォンを買い替えた後に、初期設定でデータを引き継ぎ ます。

16

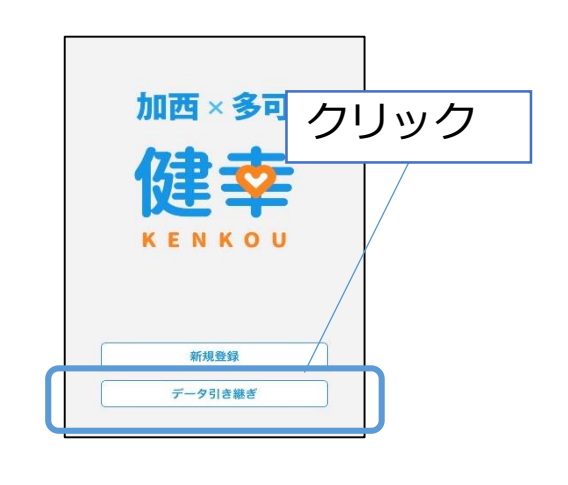

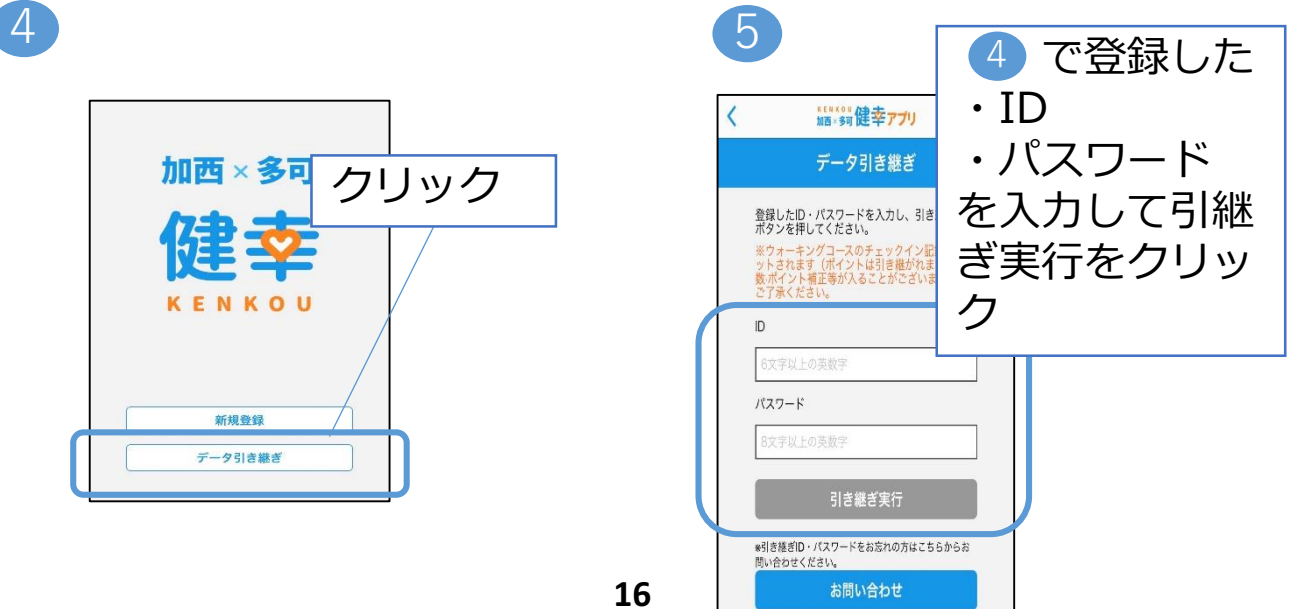

### お問い合わせ

何かご質問等ございましたら、以下の方法でお問い合わせくだ さい。

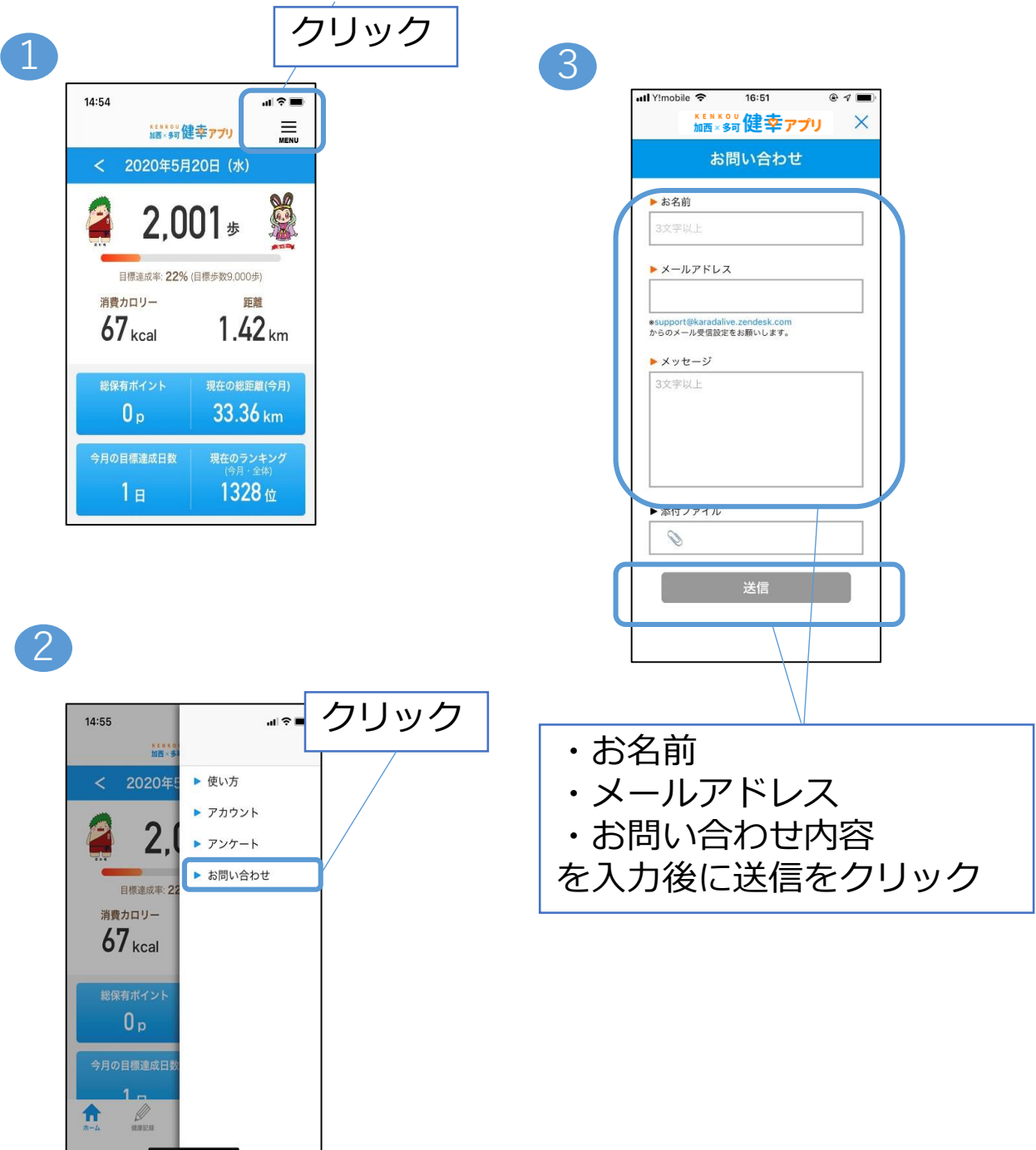

## アカウント設定

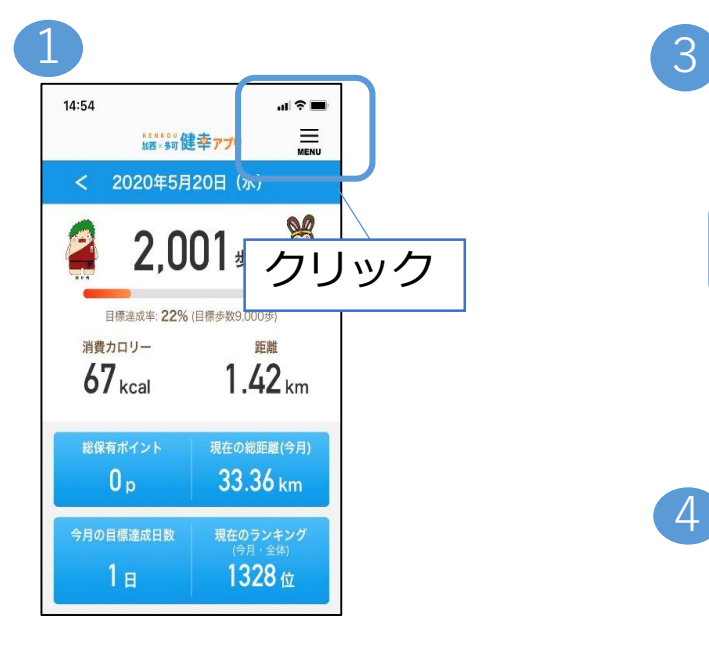

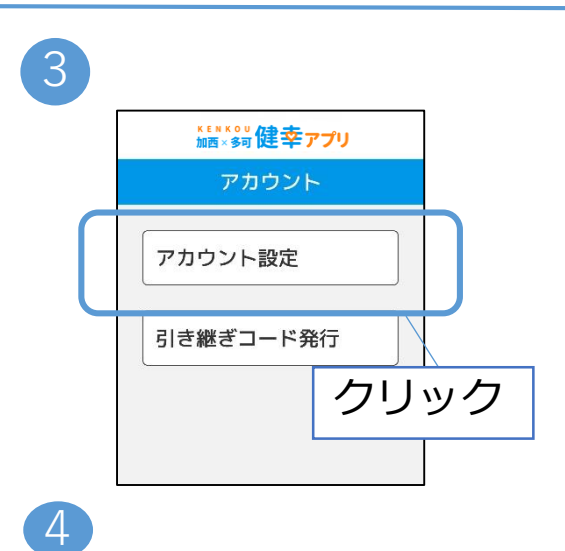

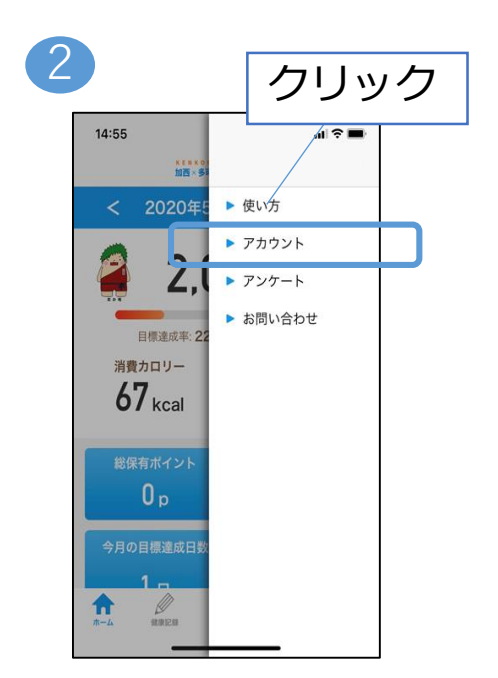

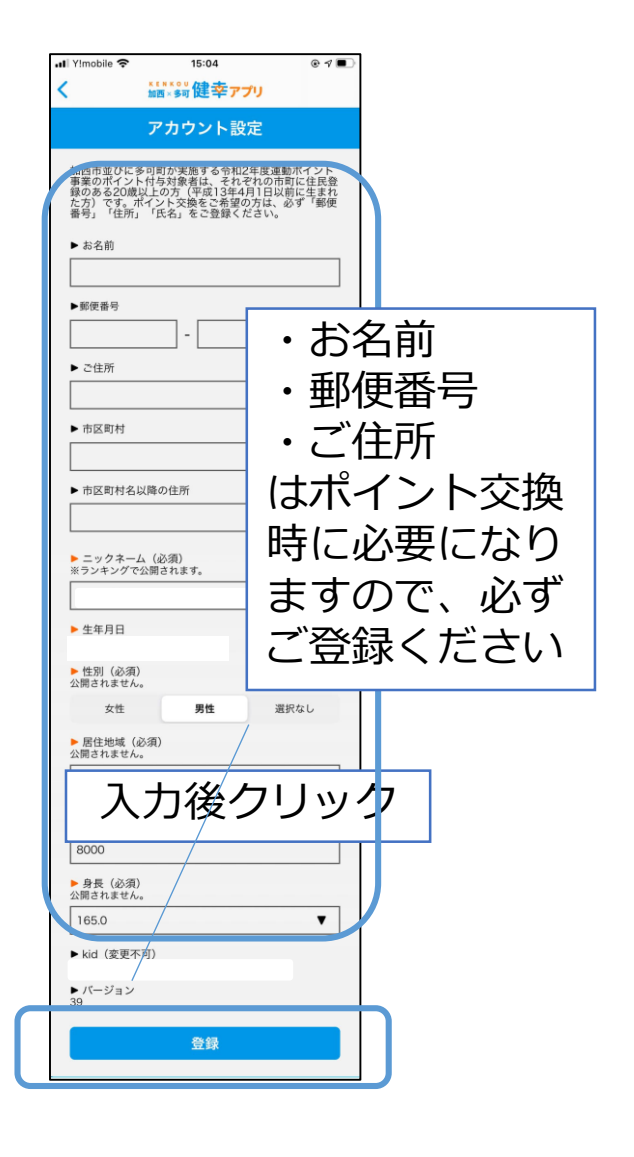